[Telnet](https://zhiliao.h3c.com/questions/catesDis/540) **[zhiliao\\_vhNCR](https://zhiliao.h3c.com/User/other/23559)** 2018-11-25 发表

# 组网及说明

## **1 环境搭建及连接方式**

#### **1.1 适用产品系列**

本案例适用于如MSR2630、MSR3610、MSR3620、MSR5620、MSR5660、MSR5680等MSR26、 MSR36、MSR56系列的路由器。

#### **1.2 需要的工具及软件环境**

l 设备默认已开启Telnet登录服务,无需单独通过配置,如果由于人为配置关闭了telnet,需要手工开启 ,具体开启方法请参考 "2 开启Telnet服务和创建登陆账号和密码"

l 网络可达:配置完成后,要求终端电脑可以ping通设备管理IP地址,提前配置好管理IP,或使用默认 的WEB管理IP。如果有安全设备,则需要放通Telnet服务端口23。

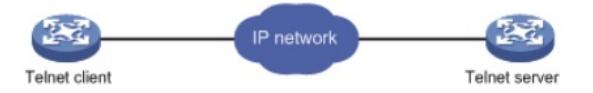

#### l Windows的命令提示符或SecureCRT软件

注意: Windows系统的命令提示符窗口, 可以充当Telnet客户端, 不过Win7以上系统默认未开启Telnet 客户端功能,手动开启方法如下:控制面板—程序和功能—打开或关闭Windows功能—勾选Telnet客户端 即可。

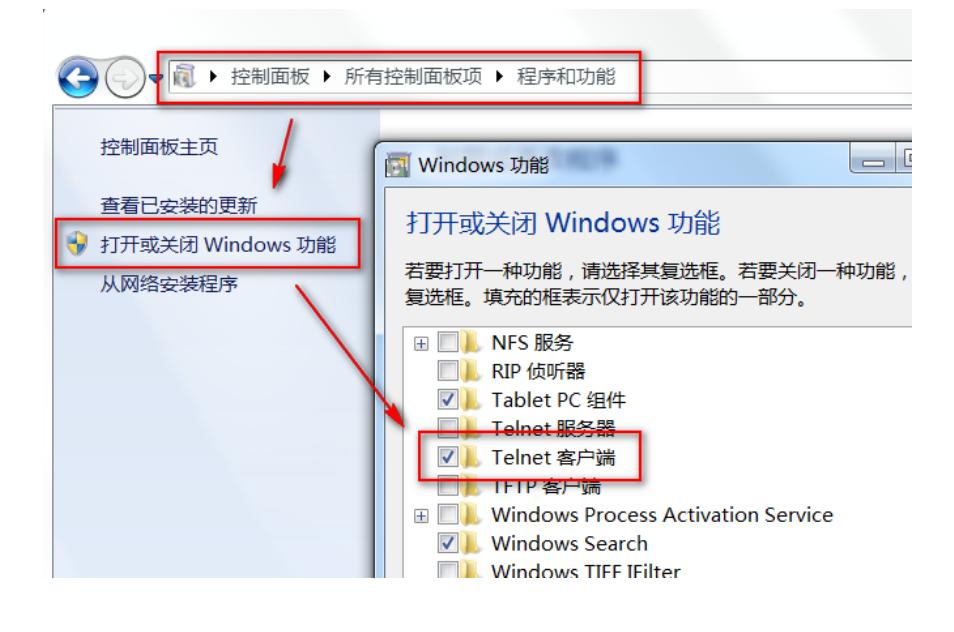

## 配置步骤

# **<sup>2</sup> 开启Telnet服务和创建登录账号密码**

### **2.1 WEB开启Telnet步骤**

### **2.1.1 开启Telnet服务**

# 在导航栏中选择"系统工具> 远程管理",点击"Telnet服务"后面的按钮, 让其状态处于"ON"状态。

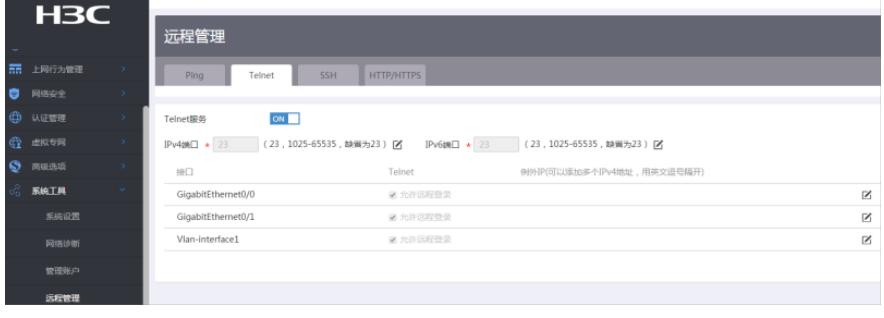

## **2.1.2 创建Telnet账号密码**

# 在导航栏中选择"系统工具> 管理账号",创建对应的Telnet的账号和密码

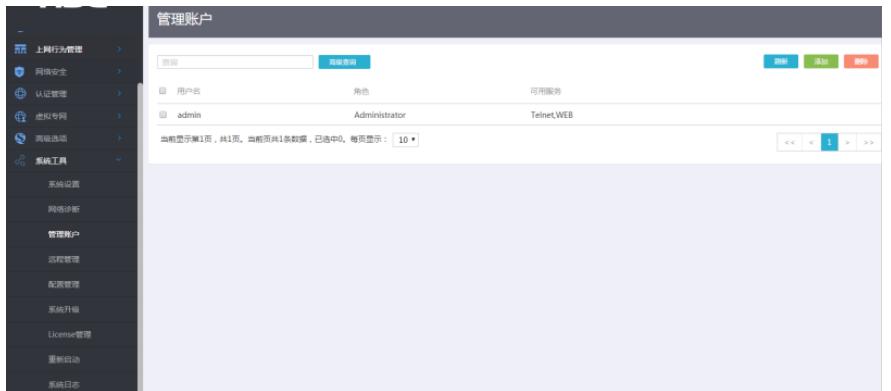

## **2.2 命令行开启Telnet配置**

# 进入系统视图,并开启Telnet服务。 <H3C> **system** [H3C] **telnet server enable** # 配置VTY接口认证模式为scheme模式(用户名+密码认证)。 [H3C]line vty 0 63 [H3C-line-vty0-63]authentication-mode scheme [H3C-line-vty0-63]qu # 创建本地账号admin, 密码为admin, 权限级别为管理员权限network-admin。 [H3C] local-user admin class manage [H3C-luser-manage-admin]password simple admin /这个配置之后, 系统会自动加密 [H3C-luser-manage-admin]authorization-attribute user-role network-admin //系统默认是操作员权限 [H3C-luser-manage-admin]service-type telnet [H3C-luser-manage-admin]quit # 保存配置。 [H3C] **save force**

### **2.3 修改Telnet网管密码**

# 进入本地账号admin视图, 直接配置新密码为654321即可, 然后退出保存。

[H3C] local-user admin class manage [H3C-luser-manage-admin]password simple 654321 [H3C-luser-manage-admin]quit

### **3 配置验证及登录测试**

### **3.1 Windos客户端Telnet登录**

l 按下Win+R组合键, 打开"运行"对话框,输入"cmd"即可打开命令提示符界面, Win7以上系统需要开启 Telnet客户端功能才能使用,详见第1节的环境搭建部分。

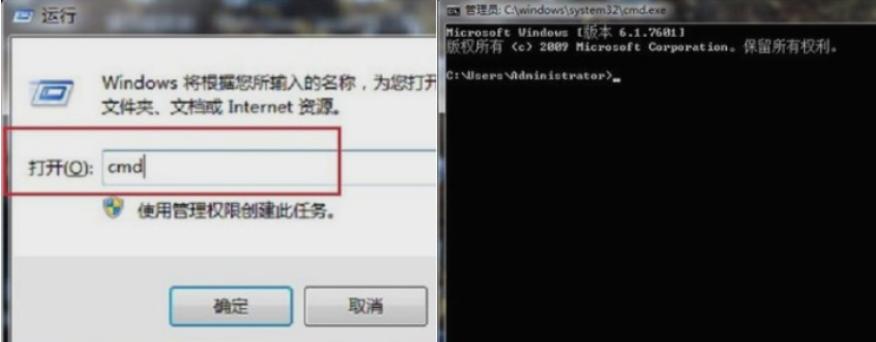

I 输入命令Telnet 设备管理IP,回车即可打开登录界面,先输入账号回车,再输入密码回车(注意:密 码无回显), 即可进入系统命令行。

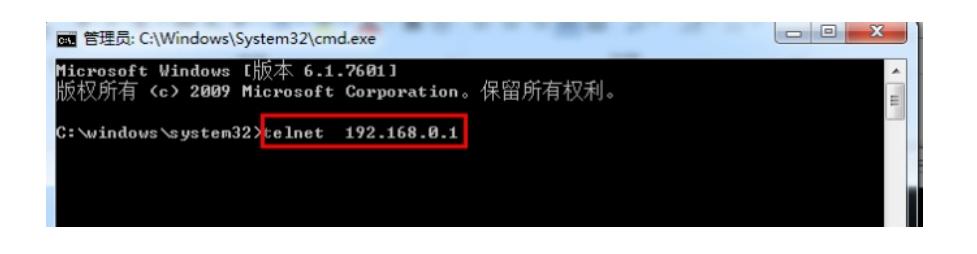

# **3.2 SecureCRT软件客户端Telnet登录**

l打开SecureCRT软件,文件—快速链接,打开如下对话框,"协议"选择"Telnet","主机名"输入设备管理 IP,点击"链接"即可。然后输入创建的账号+密码即可进入设备系统命令行。

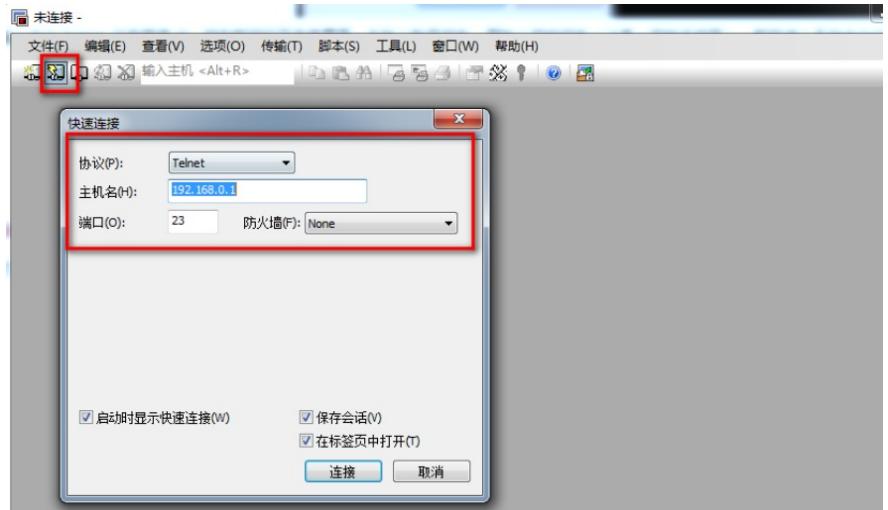

配置关键点